# Come ottenere il codice della richiesta di prenotazione

# Sommario

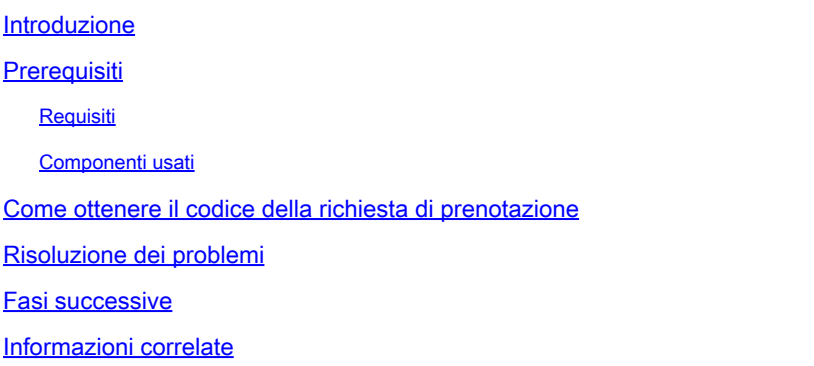

# Introduzione

In questo articolo viene descritto il processo di recupero del codice di richiesta di prenotazione per i prodotti enterprise con IOS XE (Internetwork Operating System) come parte della prenotazione di licenze specifiche (SLR, Specific License Reservation).

# **Prerequisiti**

Requisiti

Accedere al dispositivo.

#### Componenti usati

Le informazioni discusse in questo documento fanno riferimento a Catalyst 9300 con IOS versione 16.12.05b in un ambiente lab specifico. La configurazione della periferica specificata nel documento è stata ripristinata ai valori predefiniti. Se la rete è operativa, valutare attentamente eventuali conseguenze derivanti dall'uso dei comandi.

# Come ottenere il codice della richiesta di prenotazione

Passaggio 1:

Accedere al sistema operativo IOS del dispositivo con il login e la password utilizzando uno dei client o della console.

Risultato del passo: accedere alla modalità di esecuzione utente di IOS.

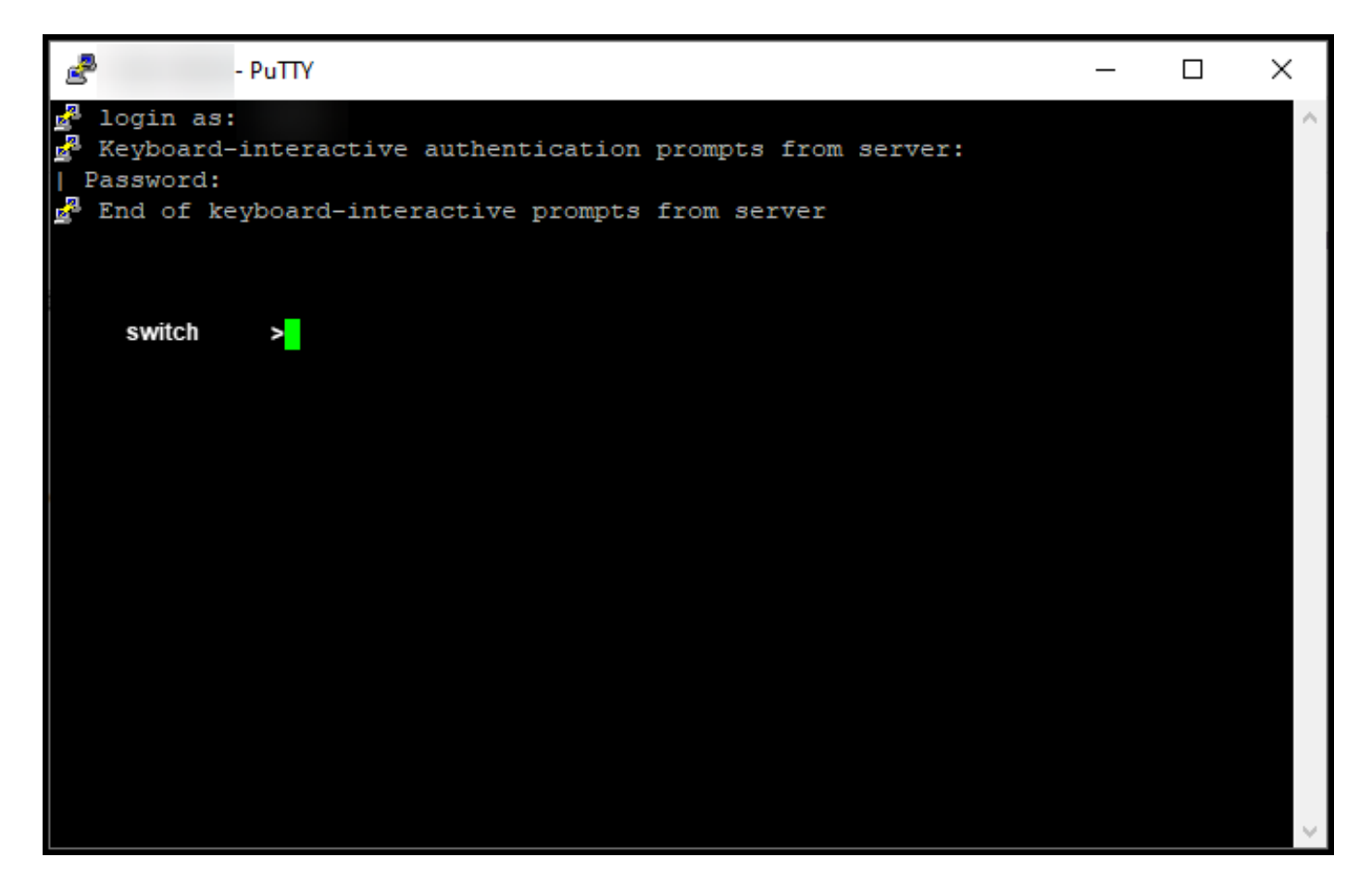

Passaggio 2:

Digitare il comando enable nella riga di comando e quindi immettere la password per accedere alla modalità di esecuzione privilegiata.

Risultato del passo: accedere alla modalità di esecuzione privilegiata.

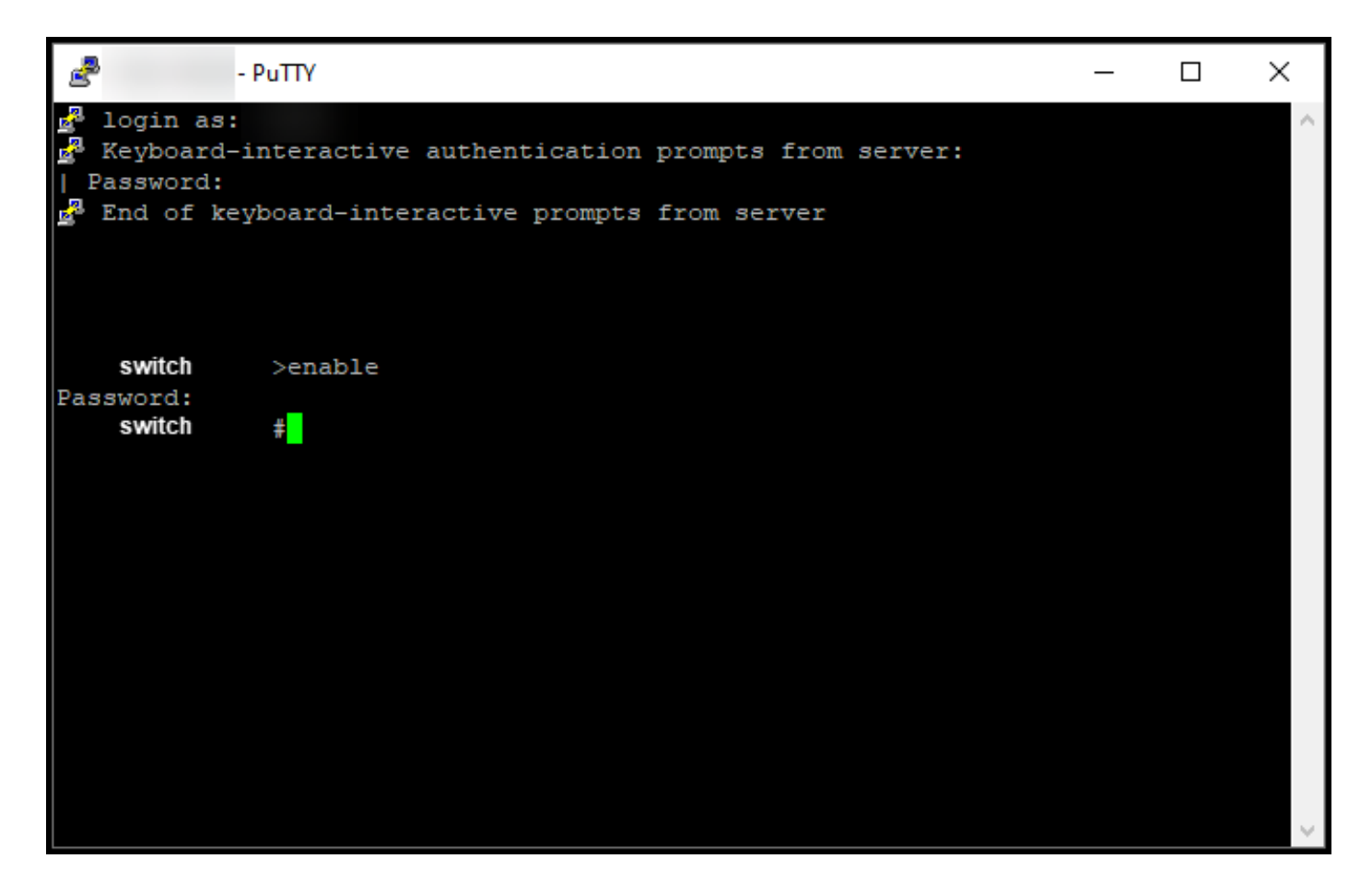

Passaggio 3:

Digitare il comando configure terminal nella riga di comando per accedere alla modalità di configurazione globale.

Risultato del passo: accedere alla modalità di configurazione globale.

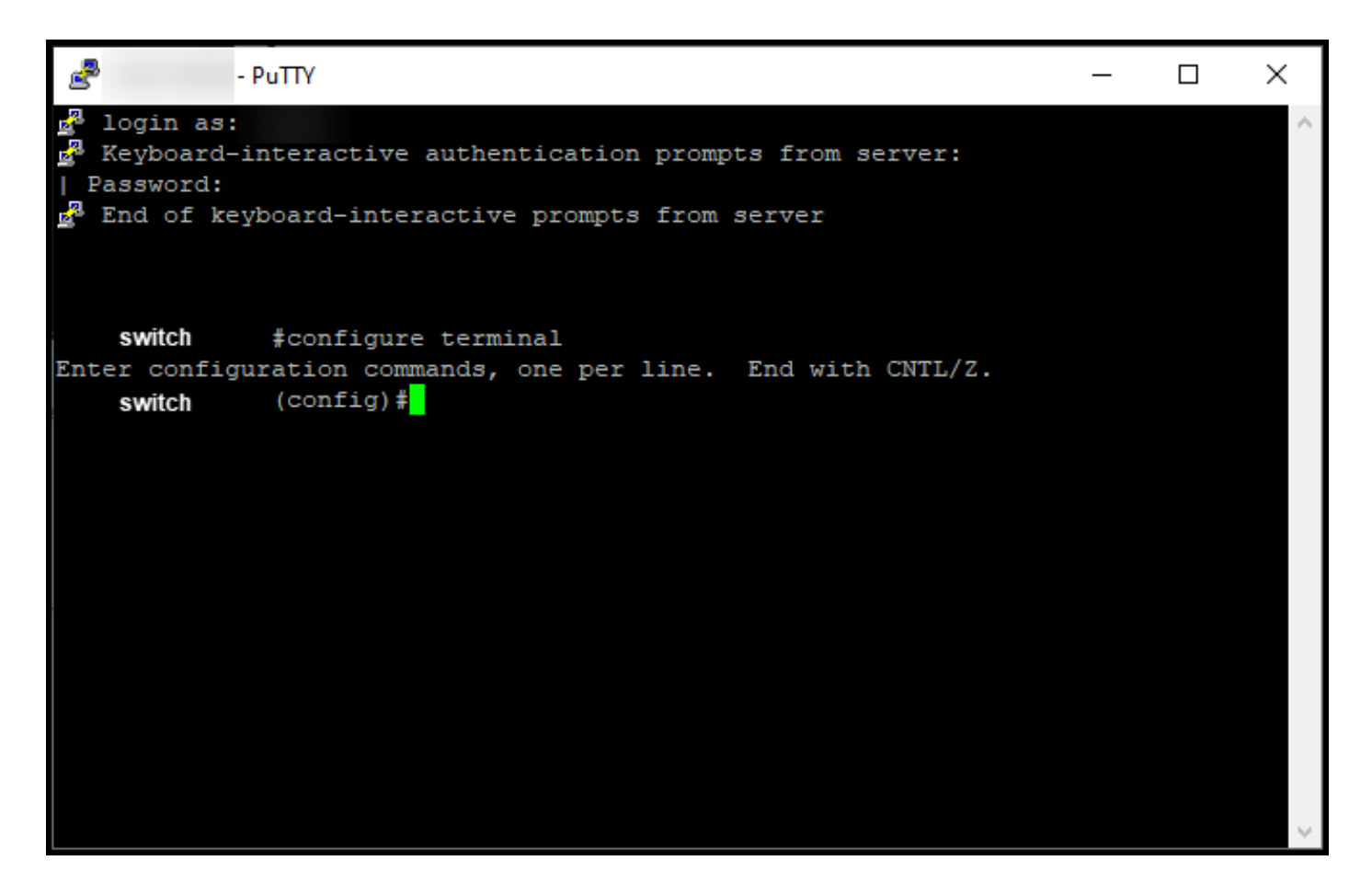

Passaggio 4:

In modalità di configurazione globale, immettere il comando license smart reserve per abilitare la prenotazione permanente delle licenze, quindi digitare il comando exit per tornare alla modalità di esecuzione privilegiata.

Risultato del passaggio: si torna alla modalità di esecuzione privilegiata.

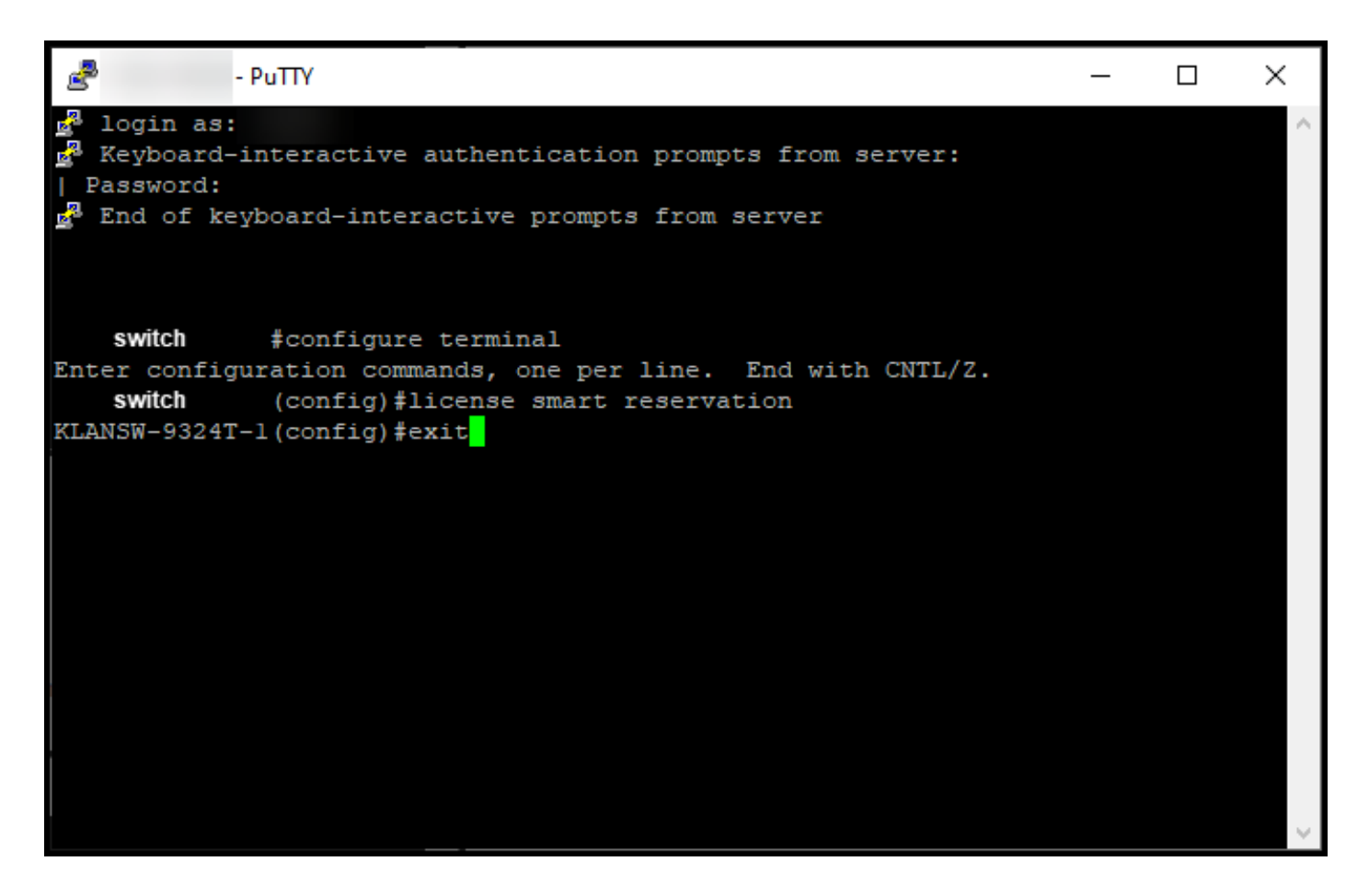

Passaggio 5:

In modalità di esecuzione privilegiata, immettere il comando license smart reserve request local.

Risultato del passo: il sistema genera il codice della richiesta di prenotazione che è necessario immettere in Cisco Smart Software Manager (CSSM).

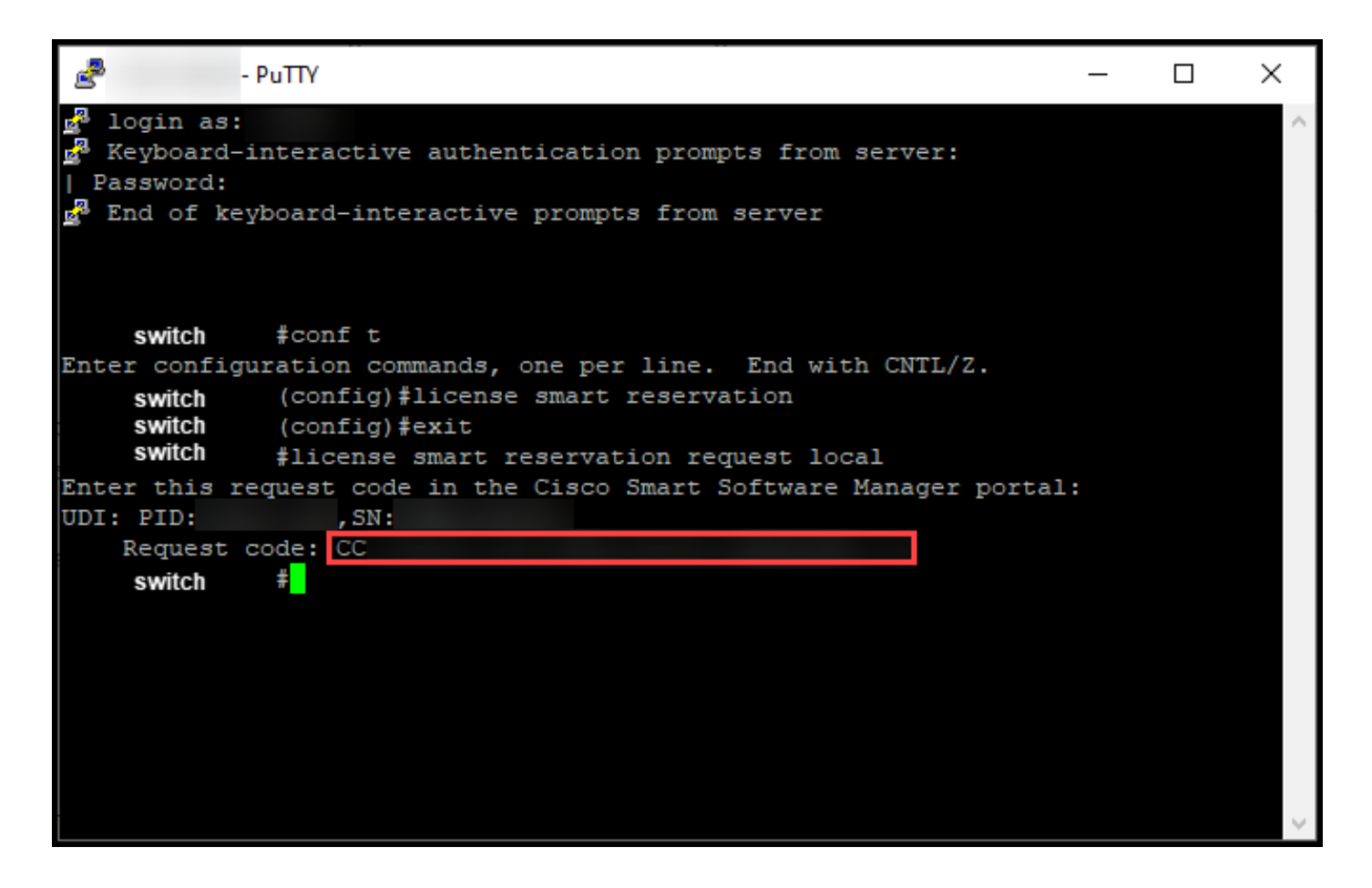

## Risoluzione dei problemi

Se si verifica un problema durante il processo di recupero del codice della richiesta di prenotazione, aprire una richiesta [in Support Case Manager \(SCM\).](https://mycase.cloudapps.cisco.com/case)

### Fasi successive

Dopo aver ottenuto il codice della richiesta di prenotazione, è necessario *[immetterlo in Cisco](https://www.cisco.com/c/it_it/support/docs/licensing/common-licensing-issues/how-to/lic217543-how-to-reserve-licenses-slr.html?dtid=osscdc000283)* [Smart Software Manager \(CSSM\)](https://www.cisco.com/c/it_it/support/docs/licensing/common-licensing-issues/how-to/lic217543-how-to-reserve-licenses-slr.html?dtid=osscdc000283) per poter riservare la licenza.

## Informazioni correlate

[Come abilitare SLR preinstallato in fabbrica su uno Smart Account](https://www.cisco.com/c/it_it/support/docs/licensing/common-licensing-issues/how-to/lic217538-how-to-enable-factory-preinstalled-slr-o.html?dtid=osscdc000283)

[Come identificare che lo Smart Account è abilitato per SLR](https://www.cisco.com/c/it_it/support/docs/licensing/common-licensing-issues/how-to/lic217540-how-to-identify-that-the-smart-account-i.html?dtid=osscdc000283)

[Come identificare i prodotti che supportano SLR](https://www.cisco.com/c/it_it/support/docs/licensing/common-licensing-issues/how-to/lic217539-how-to-identify-products-that-support-sl.html?dtid=osscdc000283)

[Come installare il codice di autorizzazione su un dispositivo](https://www.cisco.com/c/it_it/support/docs/licensing/common-licensing-issues/how-to/lic217542-how-to-install-the-authorization-code-on.html?dtid=osscdc000283)

[Come riservare le licenze \(SLR\)](https://www.cisco.com/c/it_it/support/docs/licensing/common-licensing-issues/how-to/lic217543-how-to-reserve-licenses-slr.html?dtid=osscdc000283)

[Come aggiornare la prenotazione delle licenze \(SLR\)](https://www.cisco.com/c/it_it/support/docs/licensing/common-licensing-issues/how-to/lic217545-how-to-update-the-license-reservation-s.html?dtid=osscdc000283)

- [Come trasferire un'istanza del prodotto \(SLR\)](https://www.cisco.com/c/it_it/support/docs/licensing/common-licensing-issues/how-to/lic217544-how-to-transfer-a-product-instance-slr.html?dtid=osscdc000283)
- [Come trasferire le licenze tra account virtuali \(SLR\)](https://www.cisco.com/c/it_it/support/docs/licensing/common-licensing-issues/how-to/lic217548-how-to-transfer-licenses-between-virtual.html?dtid=osscdc000283)
- [Come riattivare le licenze da un prodotto guasto \(SLR\)](https://www.cisco.com/c/it_it/support/docs/licensing/common-licensing-issues/how-to/lic217547-how-to-rehost-licenses-from-a-failed-pro.html?dtid=osscdc000283)
- [Come ottenere il codice di restituzione della prenotazione](https://www.cisco.com/c/it_it/support/docs/licensing/common-licensing-issues/how-to/lic217546-how-to-obtain-the-reservation-return-cod.html?dtid=osscdc000283)
- [Come rimuovere un'istanza del prodotto \(SLR\)](https://www.cisco.com/c/it_it/support/docs/licensing/common-licensing-issues/how-to/lic217549-how-to-remove-a-product-instance-slr.html?dtid=osscdc000283)

#### Informazioni su questa traduzione

Cisco ha tradotto questo documento utilizzando una combinazione di tecnologie automatiche e umane per offrire ai nostri utenti in tutto il mondo contenuti di supporto nella propria lingua. Si noti che anche la migliore traduzione automatica non sarà mai accurata come quella fornita da un traduttore professionista. Cisco Systems, Inc. non si assume alcuna responsabilità per l'accuratezza di queste traduzioni e consiglia di consultare sempre il documento originale in inglese (disponibile al link fornito).